Организация работы с родителями по получению сертификата дополнительного образования

### Вход на главную страницу ПФДО https://hmao.pfdo.ru/app

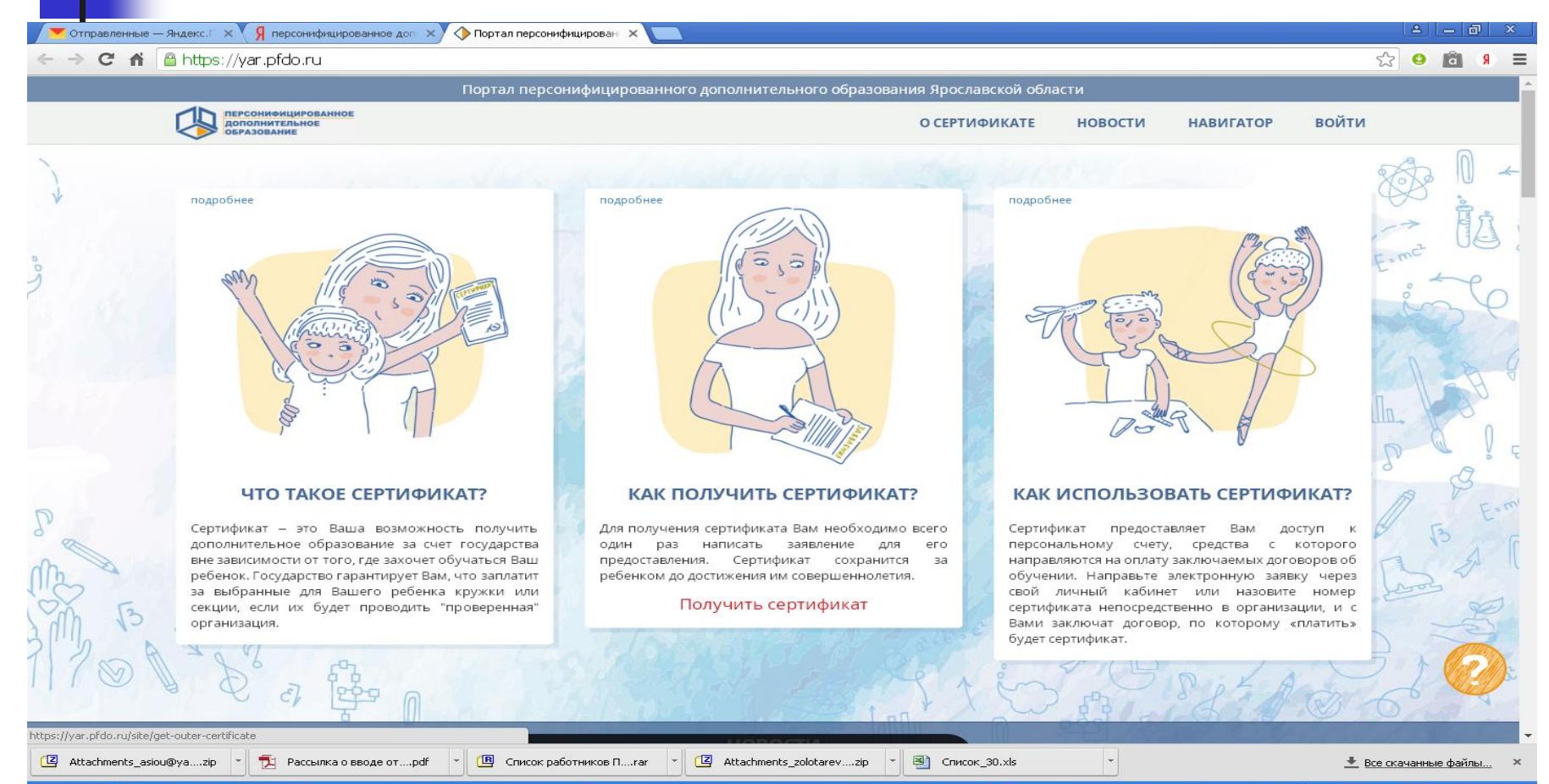

 $\frac{1}{2}$  *NVCK*  $C \triangle$  9  $C$  • Портал персон... A Unreal Comman.. VIPNet Client [M... | ax C:\windows\sys... | 2 [ACMOV v7.6] ...

**В** Организация р... **ША** Получить серт... ○四五の200回200 15:18

# Получить сертификат

┺

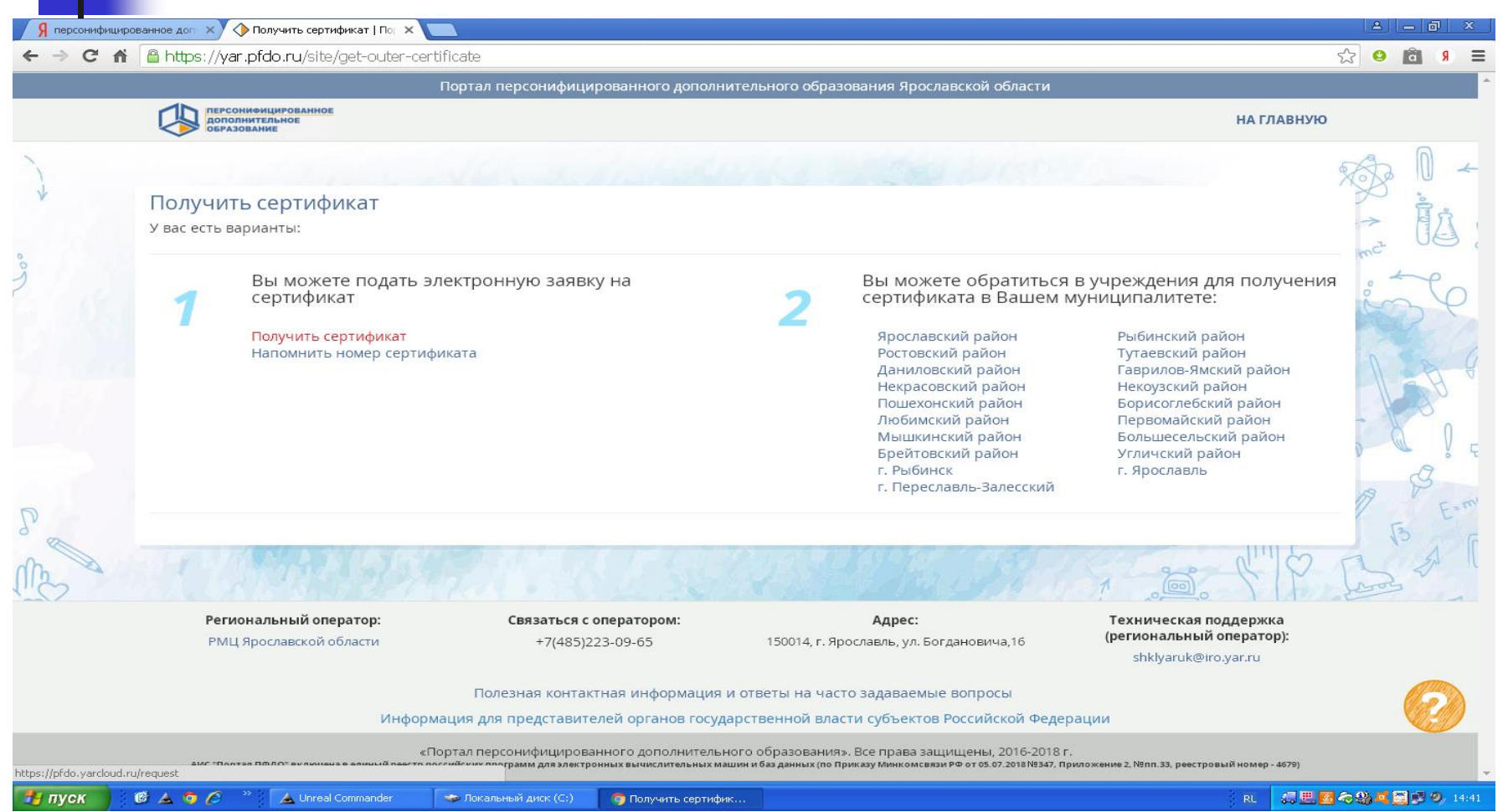

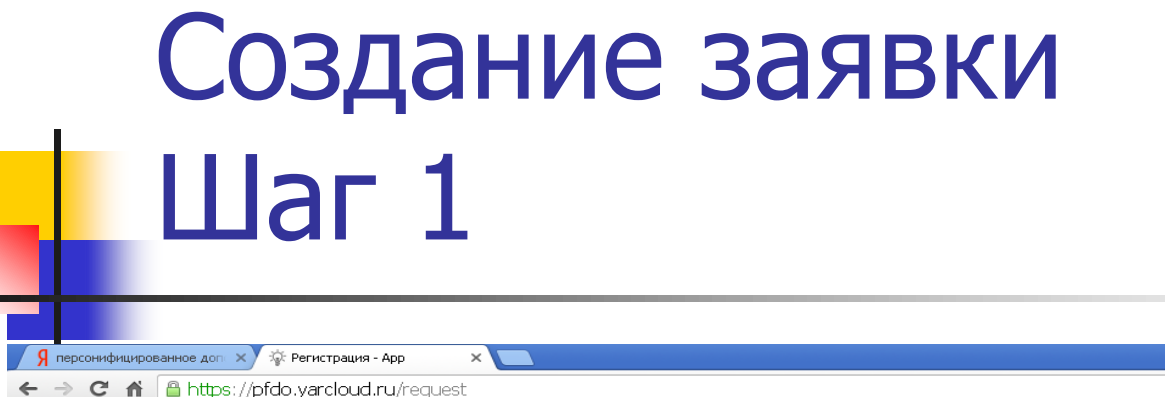

#### Создание заявки

Шаг 1 подтверждение электронной почты.

Email адрес

Получение сертификата ПФДО

lyutikhomirova@yandex.ru

 $\triangle$  Unreal Commander

lyutikhomirova@yandex.ru

lad.yar@yandex.ru

Email address

Подтвердить почту

© 2019 - PFDO.RU

п

اهاحالها  $\begin{array}{ccc}\n\hline\n\circ & \circ & \circ & \circ & \circ\n\end{array}$ 

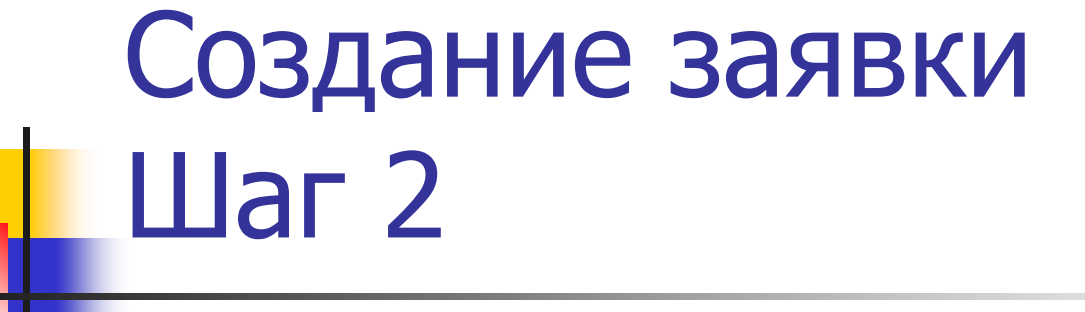

 $\sqrt{9}$  персонифицированное доп $\sqrt{3}$ : Создание заявки 2 шаг - Ар $\sqrt{2}$  $\leftarrow$   $\rightarrow$   $\mathbf{C}$   $\mathbf{\hat{n}}$   $\mathbf{\hat{n}}$  https://pfdo.yarcloud.ru/request

Получение сертификата ПФДО

#### Создание заявки

Шаг 2 Подтверждение электронной почты.

На адрес электронной почты, указанный Вами, должно прийти письмо с дальнейшими инструкциями.

© 2019 - PFDO.RU

 $|a| = |a|$ 

 $\begin{array}{ccc}\n\hline\n\end{array}\n\begin{array}{ccc}\n\hline\n\end{array}\n\begin{array}{ccc}\n\hline\n\end{array}\n\end{array}\n\begin{array}{ccc}\n\hline\n\end{array}\n\begin{array}{ccc}\n\hline\n\end{array}\n\end{array}\n\begin{array}{ccc}\n\hline\n\end{array}\n\begin{array}{ccc}\n\hline\n\end{array}\n\end{array}\n\begin{array}{ccc}\n\hline\n\end{array}\n\end{array}$ 

На указанную почту приходит письмо Подтверждение действия на https://hmao.pfdo.ru/app, с адресом электронной почты

### **Здравствуйте!**

- Вы отправляете заявку на получение сертификата дополнительного образования детей на сайте <https://hmao.pfdo.ru/app>
- Чтобы продолжить с использованием адреса электронной почты [lyutikhomirova@yandex.ru,](mailto:lyutikhomirova@yandex.ru) перейдите по ссылке:
- [https://hmao.pfdo.ru/app/token/lyutikhomirova/yandex.ru/](https://pfdo.yarcloud.ru/token/lyutikhomirova/yandex.ru/34de05c012ef11679c956b68dddeecc2) 34de05c012ef11679c956b68dddeecc2.
- Если письмо отправлено Вам по ошибке, просто проигнорируйте его.
- Чтобы отписаться от рассылки, зайдите в личный кабинет https://hmao.pfdo.ru/app

## Щелкаем по предложенной ссылке и переходим на Шаг 3

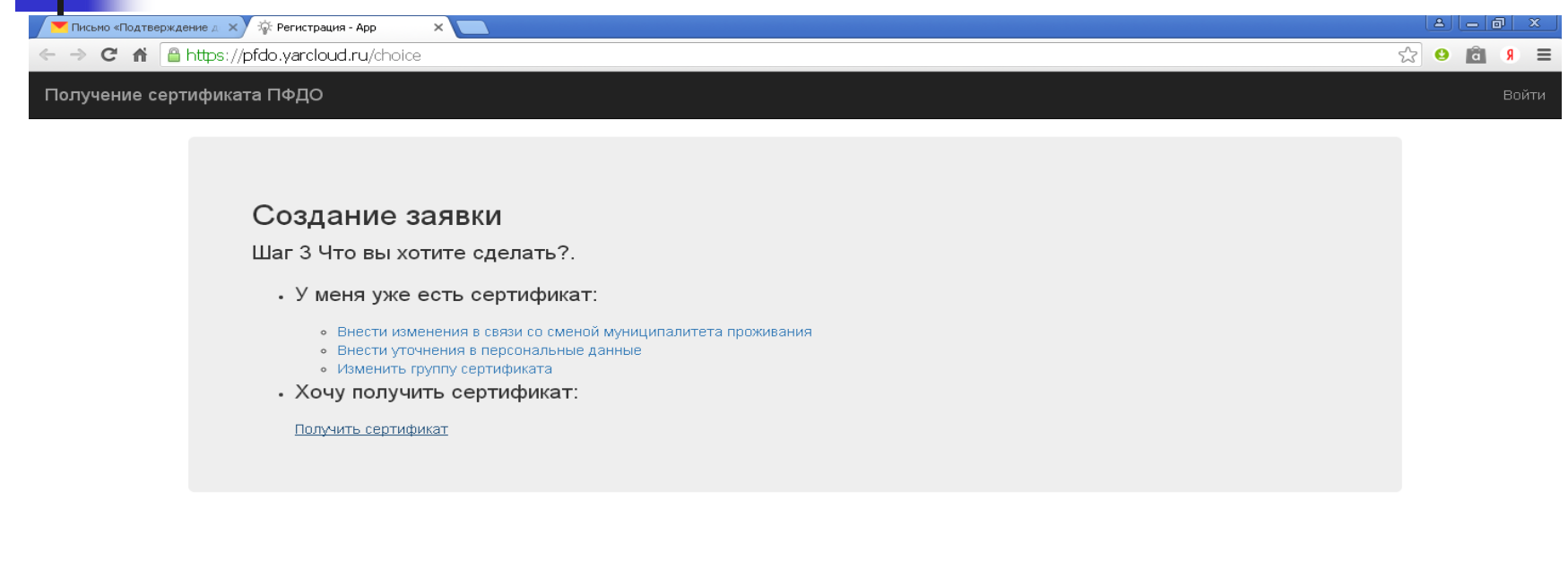

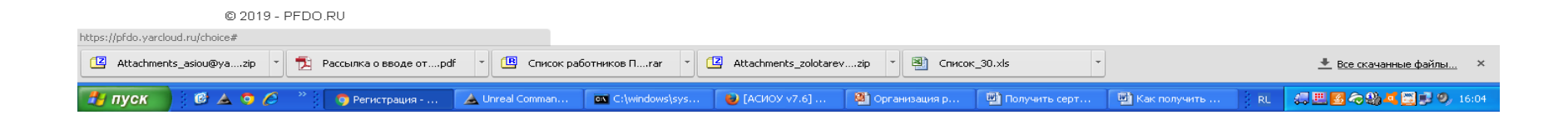

### Хочу получить сертификат Выбираем муниципалитет по адресу регистрации

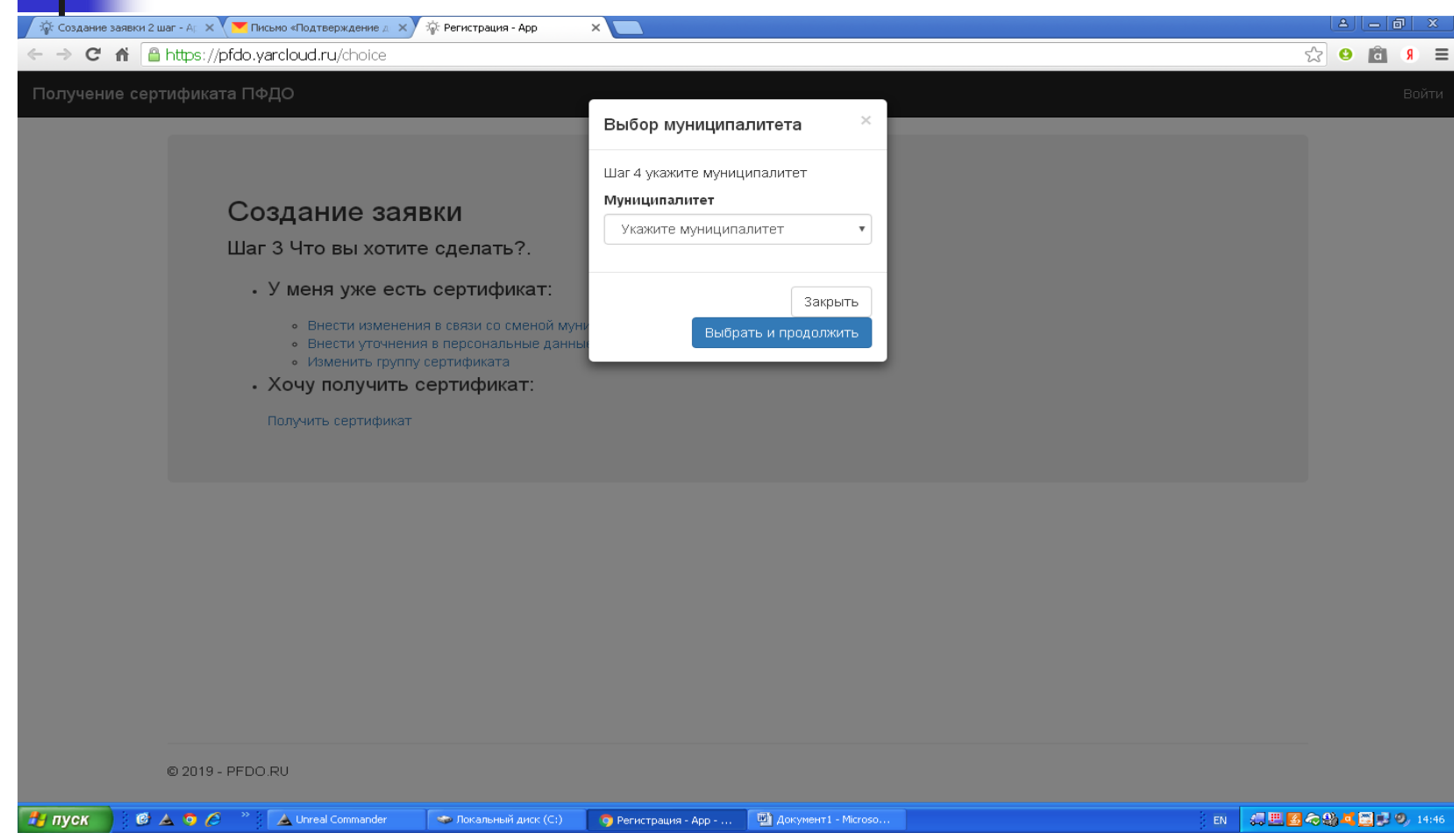

# Создание заявки и выбор группы сертификата

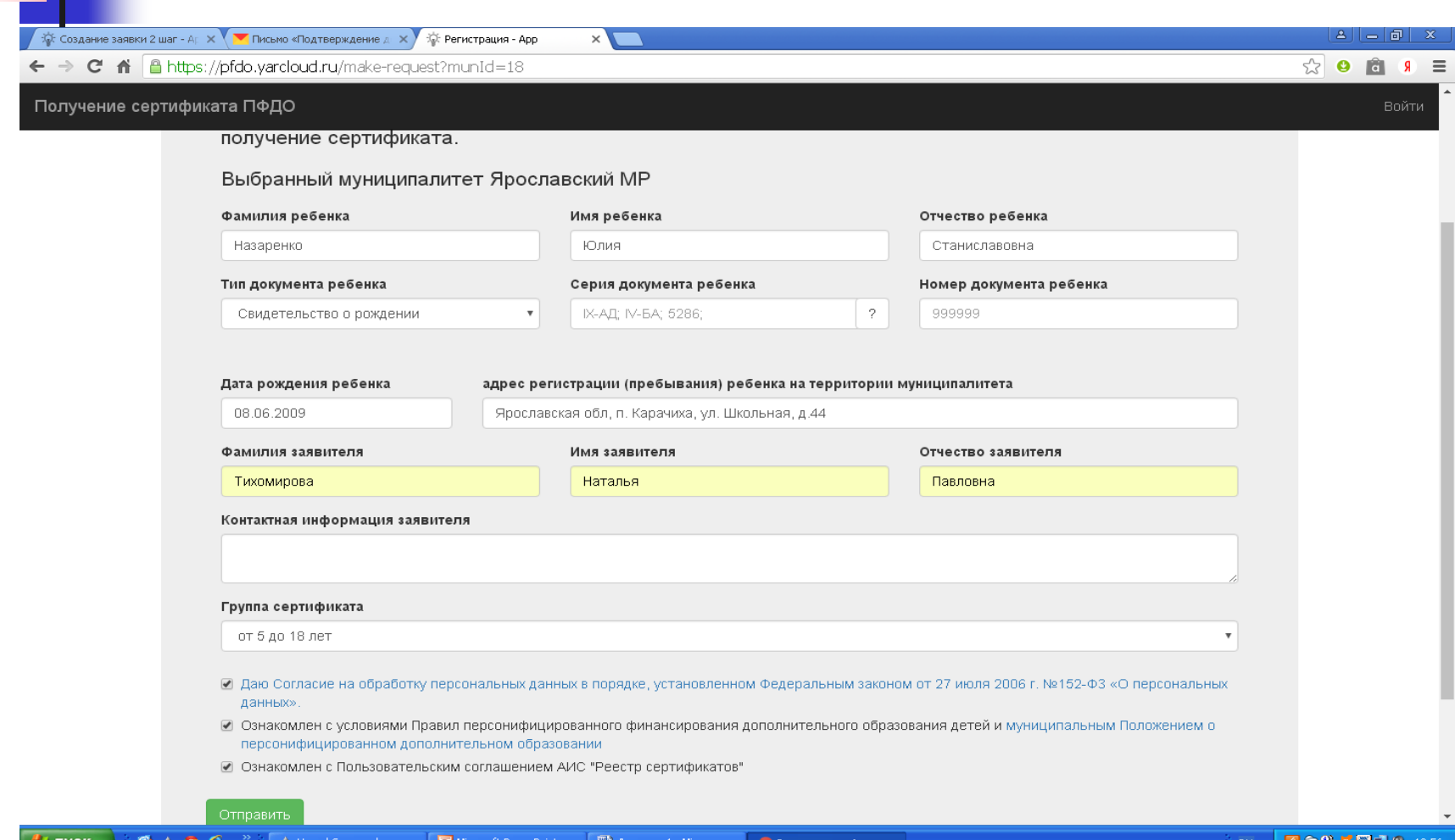

## Заявка принята

- **Вы успешно отправили заявку на получение [сертификата на сайте](https://pfdo.yarcloud.ru/) Реестр сертификатов ПФДО.**
- $\blacksquare$  Номер заявки: 72965574, номер сертификата: 7618761468.
- К данному письму прикреплено заявление на получение сертификата в формате PDF, которое необходимо распечатать и подписать. Для активации сертификата вам необходимо подойти с подписанным заявлением и оригиналами документов в один из центров приема заявлений в Вашем городе или районе.
- Дополнительная информация от муниципалитета: Администрации города

После регистрации заявки на почту приходит письмо

с двумя заявлениями:

1. О предоставлении сертификата

- ЗАЯВЛЕНИЕ О ПРЕДОСТАВЛЕНИИ СЕРТИФИКАТА ДОПОЛНИТЕЛЬНОГО ОБРАЗОВАНИЯ И РЕГИСТРАЦИИ В РЕЕСТРЕ СЕРТИФИКАТОВ ДОПОЛНИТЕЛЬНОГО ОБРАЗОВАНИЯ №72965574 Прошу зарегистрировать указанного ниже ребенка, родителем (законным представителем) которого я являюсь, в реестре сертификатов дополнительного образования города под реестровой записью №7618761468
- Сведения, указанные заявителем в заявлении, подтверждены соответствующими документами. \_\_\_\_ \_\_\_\_\_\_\_\_\_\_\_\_\_\_ 20\_\_\_\_\_года \_\_\_\_\_\_\_\_/\_\_\_\_\_\_\_\_\_\_\_\_\_\_\_\_\_\_\_\_\_\_\_\_\_\_\_\_/ подпись должностного лица расшифровка ✂- - - - - - - - - - - - - - - - - - - - - - - - - - - - - - - - - - - - - - - - - - - - - - - - - Заявление о получении сертификата дополнительного образования № 72965574 получено. \_\_\_\_\_ \_\_\_\_\_\_\_\_\_\_\_\_\_\_\_\_\_\_ 20\_\_\_\_\_\_года  $\overline{\phantom{a}}$   $\overline{\phantom{a}}$   $\overline{\$ подпись должностного лица расшифровка 1

### Заявление 2 Согласие на обработку персональных данных

 СОГЛАСИЕ НА ОБРАБОТКУ ПЕРСОНАЛЬНЫХ ДАННЫХ Я, Иванова Анна Ивановна проживающий по адресу  $\mathcal{L}_\mathcal{L} = \mathcal{L}_\mathcal{L} = \mathcal{L}_\mathcal{L}$ 

паспорт \_\_\_\_\_\_\_ №\_\_\_\_\_\_\_\_\_\_\_\_\_\_\_\_, выданный «\_\_\_»\_\_\_\_\_\_\_\_\_\_20\_\_\_\_г.\_\_\_\_\_\_\_\_\_\_\_\_\_\_\_\_\_\_\_\_\_\_\_\_\_\_\_\_\_\_\_\_\_\_\_\_\_\_\_\_\_\_\_\_\_\_\_\_\_

\_\_\_\_\_\_\_\_\_\_\_\_\_\_\_\_\_\_\_\_\_\_\_\_ \_\_\_\_\_\_\_\_\_\_\_\_\_, в соответствии с требованием статьи 9 Федерального закона от 27.07.2006 г. №152-ФЗ «О персональных данных» даю свое согласие на обработку моих персональных данных и персональных данных ребенка (Назаренко Дарья Станиславовна, проживающий по адресу: г.\_\_\_\_\_\_\_, ул.Школьная, д. 44), родителем (законным представителем) которого я являюсь, указанных в заявлении о получении сертификата дополнительного образования <sup>№72965574, Управлению образования города (юридический адрес)</sup>

 Согласие действует с момента подписания и до истечения сроков, установленных действующим законодательством Российской Федерации, а также может быть отозвано по письменному заявлению.

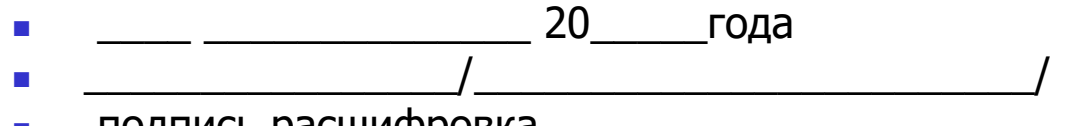

подпись расшифровка

### Третье письмо с прикрепленным сертификатом для ребенка

Уважаемый заявитель!

 $\overline{\phantom{a}}$ 

Вы подали электронную заявку на получение сертификата дополнительного образования для ребенка: Назаренко Дарья Станиславовна [На основании Вашей заявки для ребенка в информационной системе](https://yar.pfdo.ru/) <u>"Портал</u> персонифицированного дополнительного образования Ханты-мансийского автономного округа" создана реестровая запись с номером сертификата: 7618761468 Вы уже сейчас можете зайти в созданный для ребенка личный кабинет системы для использования Вашего сертификата, однако, не забудьте о необходимости подтвердить Вашу электронную заявку подписанным с Вашей стороны заявлением. Подписанное заявление и оригиналы документов Вам нужно принести в один из центров приема заявлений. Список адресов в своем муниципалитете Вы найдете<u>здесь</u>. Без предоставления документов сертификат не будет активирован. Для входа в систему, пройдите по <u>[ссылке](https://yar.pfdo.ru/)</u> и используйте логин и пароль, представленный в сертификате дополнительного образования.

В приложении к данному письму Вы найдете сформированный для ребенка сертификат дополнительного образования. Обязательно сохраните его номер, ведь он будет использоваться ребенком до достижения им совершеннолетия.

 Подробную информацию о сертификате дополнительного образования, способе его использования ищите на [портале](https://yar.pfdo.ru/).

Проверить и распечатать следующие документы

- 1. ЗАЯВЛЕНИЕ О ПРЕДОСТАВЛЕНИИ СЕРТИФИКАТА ДОПОЛНИТЕЛЬНОГО ОБРАЗОВАНИЯ И РЕГИСТРАЦИИ В РЕЕСТРЕ СЕРТИФИКАТОВ ДОПОЛНИТЕЛЬНОГО ОБРАЗОВАНИЯ
- 2. СОГЛАСИЕ НА ОБРАБОТКУ ПЕРСОНАЛЬНЫХ ДАННЫХ
- 3. СЕРТИФИКАТ

Сверка подлинных документов с распечатанными заявлениями

- Родитель проверяет и подписывает заявление и согласие.
- Ответственный расписывается о получении заявления.
- Родитель получает сертификат и отрезной корешок о получении.
- Заявление и согласие остаются у ответственного.
- Если родитель самостоятельно зарегистрировался, пришел с распечатанными заявлением, согласием и подлинными документами, то сверку осуществляет ответственный.
- Ответственный расписывается о получении заявления, отдает корешок о получении родителю.
- Заявление и согласие остаются у ответственного.

Активация сертификата дополнительного образования

- В течение трех дней вы обязаны активировать сертификат.
- Принятые заявления и согласия на следующий день активировать.
- По своему логину и паролю вы входите в закрытую часть АИС «Реестр сертификатов» с сервера АСИОУ, где установлен Vipnet – клиент через загрузку в адресной строке браузера адреса: https://hmao.pfdo.ru/app

## Активация сертификата дополнительного образования

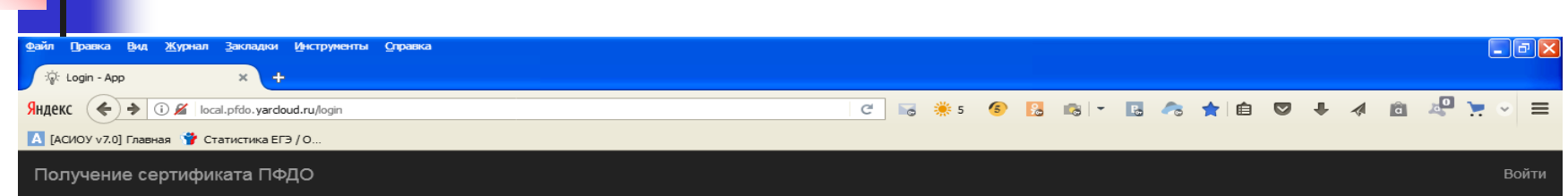

#### Авторизация yarsch025@yandex/ru Это соединение не защищено. Логины, введённые И здесь, могут быть скомпрометированы Подробнее Войти

Microsoft PowerPoi.

Login - App - Mozilla..

Документ1 - Micros...

EN

● 無理 3 代数が固まり 12:35

© 2019 - PFDO.RU

 $Q$  212 Входящие —

A Unreal Commander

■ ViPNet Client [Мони...

 $\bullet$   $\land$   $\bullet$   $\circ$   $\degree$   $\parallel$ 

**На пуск** 

## АИС «Реестр сертификатов»

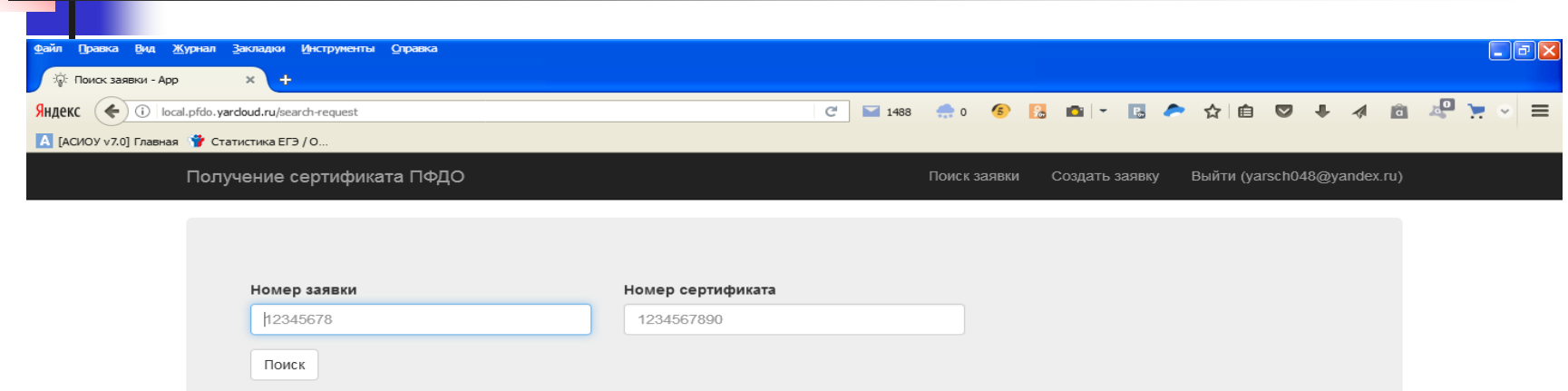

© 2018 - PFDO.RU

**Подтверждение персональных данных (активация сертификата) через кабинет уполномоченной организации на ведение реестра сертификатов**

- 1. Необходимо выбрать раздел "Сертификаты" подраздел "Заявки"
- 2. Найдите нужную вам заявку в реестре заявок из представленного списка, нажав на кнопку "Поиск", по любой имеющейся информации, характеризующей эту заявку (номер заявки, номер сертификата, ФИО ребёнка, дата рождения ребёнка, тип или реквизиты документа ребенка).
- 3. Чтобы просмотреть заявку через реестр, список заявок, нажмите на строке нужной вам заявки кнопку "Действия", затем "Подробнее". Если вы ищите заявку через кнопку "Поиск", то после введения информации для поиска заявки нажмите кнопку "Применить«, после чего вы попадете на страницу просмотра этой заявки.
- 4. Если заявка не прошла проверку персональных данных (информация, указанная в заявке, отличается от информации, указанной в подтверждающих документах), то нужно отказать по данной заявке в активации сертификата ребенка с помощью кнопки "Отказать" на странице просмотра заявки.

**Подтверждение персональных данных (активация сертификата) через кабинет уполномоченной организации на ведение реестра сертификатов**

- 5. После успешной проверки персональных данных ребенка, указанных в заявлении на получение сертификата дополнительного образования, на странице просмотра информации о заявке нажмите кнопку "Подтвердить персональные данные".
- 6. В всплывающем окне необходимо подтвердить ваши действия по подтверждению персональных данных в системе. Нажмите кнопку "ОК".
- 7. На экране появится сообщение об успешно выполненном действии в системе. Сертификат активирован, и по нему можно зачисляться на образовательные программы, в том числе заключать договоры на обучение.

Активация сертификата дополнительного образования

- Если вы помогали составить заявку на получение сертификата ребенку, который имеет адрес регистрации в городе проживания, то на следующий день принятые заявление и согласие относите в Муниципальное автономное учреждение
- «Информационно-организационный центр» по адресу г.Сургут, ул. Декабристов 16 8(3462) 52-56-57 – приемная .

## Исправление ошибок

- **1. Если обратился родитель с проблемой: в персональных данных ребенка ошибка.** Если сертификат еще не активирован, то найдите ребенка в личном кабинете в АИС "Реестр сертификатов" в разделе Заявки через кнопку "Поиск" через ФИО ребенка, и отредактируйте её (кнопка "Редактировать").
- **2. Если обратился родитель с проблемой: при создании заявки на получение сертификата родитель ошибся в указании муниципалитета.**

Если сертификат еще не активирован, то найдите ребенка в личном кабинете в АИС "Реестр сертификатов" в разделе Заявки через кнопку "Поиск" через ФИО ребенка, и откажите по заявке на получение сертификата, чтобы родитель мог подать новую заявку с указанием верного муниципалитета.

 **3. Если выявлен факт наличия в АИС "Реестр сертификатов" двух активированных сертификатов на одного ребенка (один из них имеет ошибки в персональных данных ребенка):**

То найдите ошибочный сертификат ребенка в личном кабинете в АИС "Реестр сертификатов" в разделе Заявки через кнопку "Поиск" через ФИО ребенка или номер сертификата, и на странице просмотра сертификата заморозьте его (кнопка "Заморозить").

## Исправление ошибок

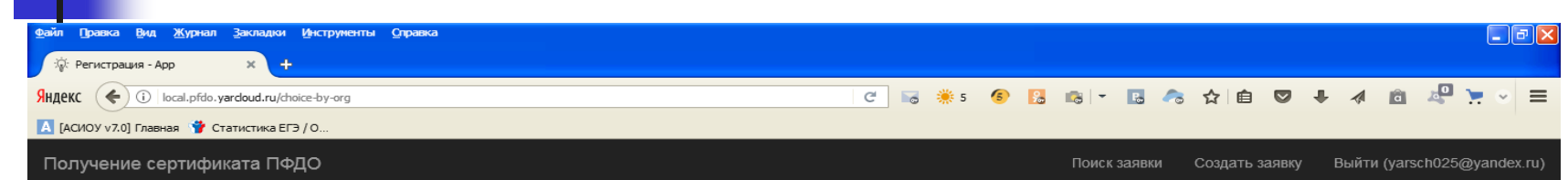

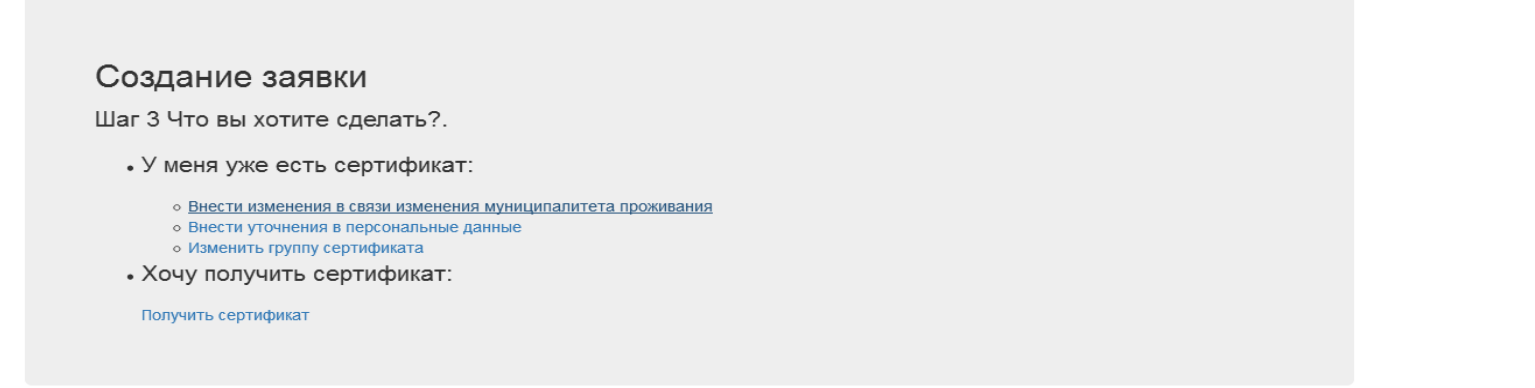

### **Действия уполномоченной организации на ведение реестра сертификатов при обращении заявителей**

 **1. Если обратился родитель с проблемой: получил заявление и не получил сертификат:**

то проверьте номер сертификата ребенка в реестре сертификатов в личном кабинете уполномоченного органа в навигаторе ПФДО и распечатайте выписку из реестра сертификатов, нажав на странице режима просмотра сертификата кнопку "Создать новую выписку".

#### **2. Если обратился родитель с проблемой: не получил заявление, но получил сертификат:**

то найдите ребенка в личном кабинете в АИС "Реестр сертификатов" в разделе Заявки через кнопку "Поиск" через ФИО ребенка или номер его сертификата. На странице просмотра заявки нажмите кнопку "Распечатать заявление" и передайте ему на подпись заявление.

#### **3. Если обратился родитель с проблемой: не получил ни сертификат, ни заявление, но заявку родитель направлял:**

то найдите ребенка в личном кабинете в АИС "Реестр сертификатов" в разделе Заявки через кнопку "Поиск" через ФИО ребенка, затем нажмите кнопку "Распечатать заявление" и передайте ему на подпись заявление. После чего проверьте номер сертификата в реестре сертификатов в личном кабинете уполномоченного органа в навигаторе ПФДО и распечатайте выписку из реестра сертификатов, нажав странице режима просмотра сертификата кнопку "Создать новую выписку".

Если в навигаторе ПФДО вы не находите сертификат этого ребенка, то на странице просмотра заявки в АИС "Реестр сертификатов" нажмите кнопку "Отправить в PFDO", после чего в навигаторе ПФДО распечатайте выписку из реестра сертификатов и передайте её родителю.

### **Действия уполномоченной организации на ведение реестра сертификатов при обращении заявителей**

 **4. Если обратился родитель с проблемой: заявку на получение сертификата ранее не направлял, но при подаче первой заявки на получение сертификата, система сообщает, что в системе уже есть неподтвержденная заявка на получение сертификата или сам сертификат:**

то найдите ребенка в личном кабинете в АИС "Реестр сертификатов" в разделе Заявки через кнопку "Поиск" через ФИО ребенка, если в реестре сертификатов в АИС "Реестр сертификатов" не находите заявку ребенка, то ему нужно направить заявку на получение сертификата повторно.

Если система при этом сообщит, что заявка с персональными данными ребенка уже есть в системе, то ему нужно воспользоваться функционалом "Напомнить номер сертификата" на портале ПФДО (указав последние 4 цифры номера документа, который был указан при создании заявки на получение сертификата). Затем запросить у регионального оператора наименование муниципалитета, в который была направлена данная заявка и связаться с организацией, уполномоченной на ведение реестра сертификатов данного муниципалитета с просьбой отказать по заявке. Затем родителю нужно будет сформировать заявку с верными данными.

# Обращения родителей

#### **5. В персональных данных ребенка ошибка.**

- Если сертификат еще не активирован (то есть не подтверждены персональные данные ребенка посредством подачи вами подписанного заявления на получение сертификата вместе с документами, подтверждающими персональные данные ребенка, в организацию, принимающую заявления на получение сертификатов), то можно обратиться в организацию, принимающую заявления на получение сертификатов, чтобы она через свой личный кабинет в АИС "Реестр сертификатов" нашла заявку на вашего ребенка и отредактировала её.
- Если сертификат уже активирован, то необходимо подать заявку на уточнение персональных данных. Её можно подать через организацию, принимающую заявление на получение сертификатов, или самостоятельно через портал-навигатор ПФДО. Для этого: нажмите на ссылку «Получить сертификат». Начните процедуру подачи заявки, так же, как при получении сертификата.
- На третьем шаге нажмите на ссылку «Внести уточнения в персональные данные». Внесите номер сертификата, выберите причину изменений, отметьте галочками поля, в которые планируйте внести изменения. Ознакомьтесь с условиями Правил персонифицированного финансирования дополнительного образования детей и муниципальным Положением о персонифицированном образовании , а так же Пользовательским соглашением АИС «Реестр сертификатов», и подтвердите, поставив галочки.